# Komponente aus Artikelliste andocken - 2020

## Beschreibung der Funktion

Komponenten aus der Artikelliste können manuell in das Gerüst eingefügt werden. Mithilfe von Einfüge-Punkten wird in einer Vorschau gezeigt, wie das ausgewählte Bauelement in das Gerüst eingefügt wird.

- Die hier beschriebene Methode steht ab Version 2020 zur Verfügung, verwenden Sie ansonsten [diese Methode](https://hilfe.softtech.de/display/SWdeDE/Komponente+aus+Artikelliste+andocken).
- Falls Sie die Funktion In Einzelteile auflösen ausgeführt haben, aktivieren Sie in der Standard-Ablage den Tag, dem das Element zugeordnet werden soll.

#### Voraussetzungen

- Ein [Gerüst](http://jira.softtech.de:8090/pages/viewpage.action?pageId=30048505) muss vorhanden sein.
- In den Systemeinstellungen ist Darstellungsart der Bauteile = Einfach 2020 eingestellt.

#### **Schritte**

Δ

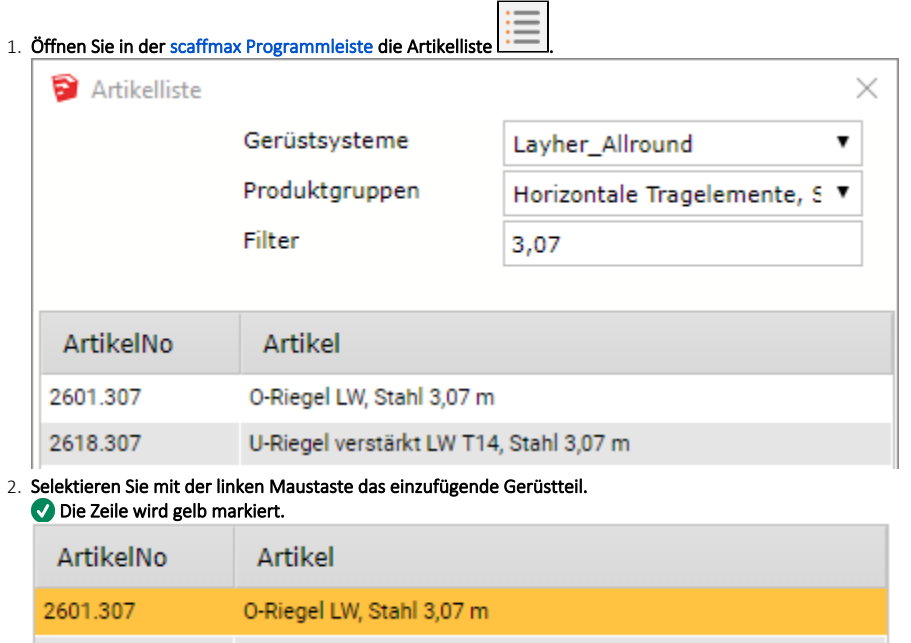

#### 3. Bewegen Sie den Mauscursor in Richtung der Einfügestelle.

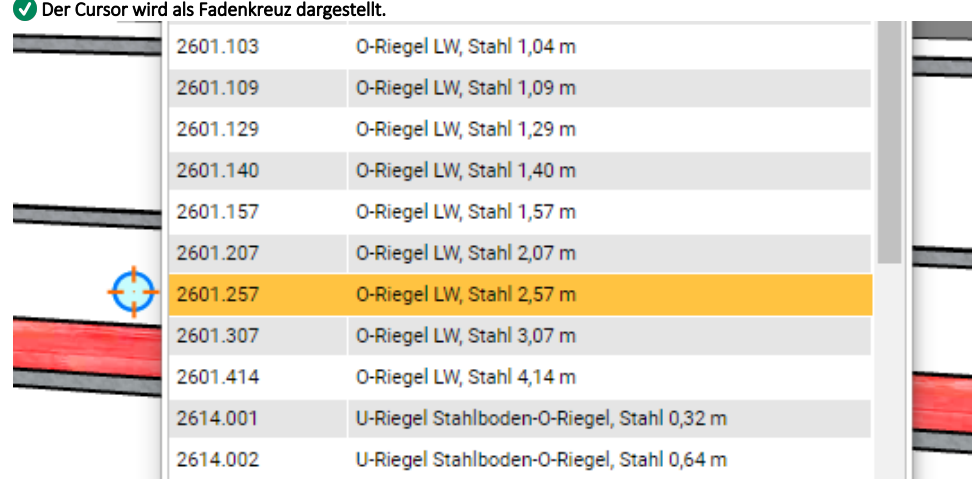

#### 4. Bewegen Sie den Mauscursor in die Nähe der Einfügestelle.

Die Zielscheibe färbt sich grün und das Bauteil wird automatisch an der richtigen Stelle eingesetzt.

- Hierbei handelt es sich um eine Vorschau für den nächstgelegenen Einfüge-Punkt (Bauteil ist blau).
- Die möglichen Andockstellen werden als rosa Punkte dargestellt (siehe linker Rand).

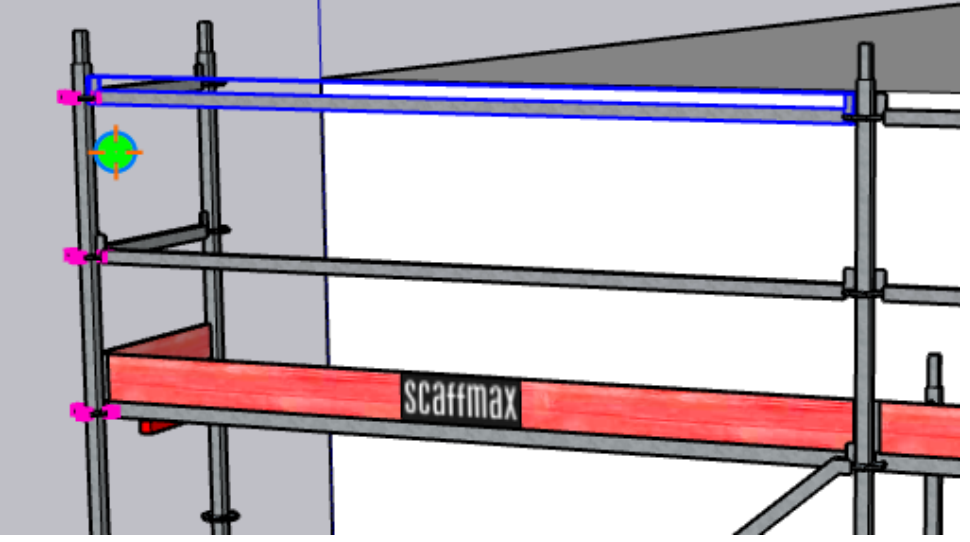

- 5. Das Bauteil kann mit den Pfeil-Tasten der Tastatur ausgerichtet werden.
	- a. ← oder → | Drehen des Bauteils.
	- b. ↑ oder ↓ | Verschieben des Bauteils in der Höhe (entlang der Z-Achse).
		- Mit Hilfe der Taste Ende kann das Ausrichten des Bauteils wieder aufgehoben werden.

6. Klicken Sie mit der linken Maustaste, um das Bauteil einzusetzen.

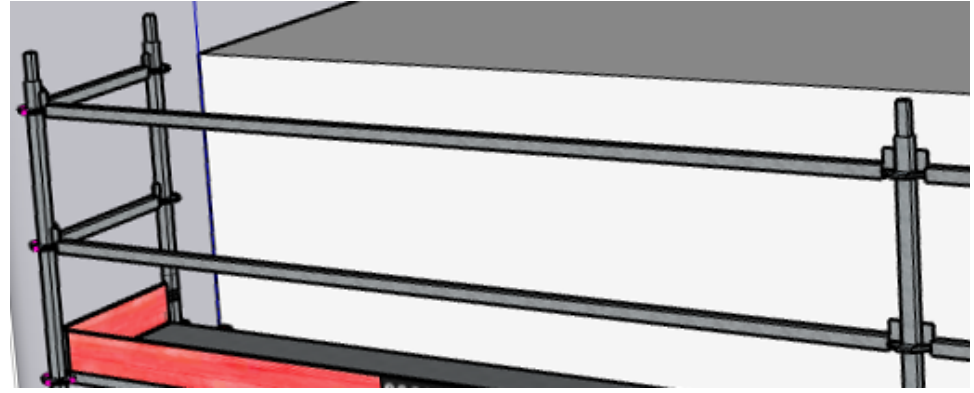

- 7. Sie können weitere Bauteile absetzen.
- 8. Drücken Sie die Leertaste oder klicken Sie in der Symbolleiste Auswählen, um die Funktion zu beenden.

### Ergebnis

Sie haben ein Gerüstbauteil aus der Artikelliste in ein Gerüst eingefügt.